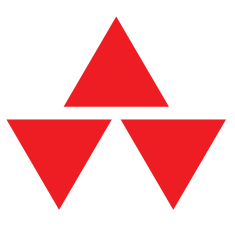

# **Bienvenus chez la version 2.0 du CD-ROM Tout pour Internet!**

Ce compact CD-ROM contient tout ce qu'il vous faut pour participer pleinement à l'aventure Internet. Pour y accéder, il suffit de vous faire enregistrer comme client Int ernet en demandant un compte Internet (Internet account) auprès d'un des pourvoyeurs Internet mentionnés dans la brochure qui accompagne le CD.

Dès que vous aurez reçu votre compte Internet et la documentation de votre pourvoyeur Internet, vous pouvez commencer l'installation des logiciels nécessaires. Vous devez en outre disposer d'un modem dûment raccordé à votre Macintosh. Surtout si vous avez l'intention d'utiliser les programmes Netscape ou Mosaic, un modem rapide (soit un modem 14K4 conforme à la norme V.32bis ou modem 28K8 conforme à la norme V.34) est hautement recommandé. Dans un avenir relativement proche, tous les pourvoyeurs offriront des connexions 28K8. Un modem rapide est également conseillé pour l'échange de fichiers via Internet (par exemple sous FTP ou avec des programmes de terminal tels que Zterm ou Telefinder). Etant donné que votre connexion avec Internet se fait par le biais du réseau téléphonique public, Belgacom vous facturera les frais de téléphone de vos communications avec Internet comme des communications téléphoniques ordinaires et ce pendant toute la durée de votre communication en ligne avec Internet. Vous aurez donc tout intérêt à vous adresser à un pourvoyeur de services de votre région, qui pratique les tarifs locaux ordinaires. En cas de doute, consultez les pages d'information générale de l'annuaire téléphonique ou demandez de plus amples renseignements au centre de services clients de Belgacom.

#### **Le réseau Internet**

En fait, le réseau Internet n'est rien d'autre qu'un réseau international qui relie entre eux des milliers d'ordinateurs par le biais du réseau téléphonique. Dès que vous accédez à Internet depuis votre ordinateur personnel, vous avez accès à une quantité inimaginable de données et d'informations sur les sujets les plus divers, qui sont mis à votre disposition sur le réseau Internet. En outre, chaque utilisateur Internet peut communiquer directement avec d'autres utilisateurs, par le biais, par exemple, de la messagerie électronique (appelé electronic mail ou e-mail en langage Internet). Chaque jour, des milliers de nouveaux utilisateurs rejoignent le réseau Internet. Ensemble, ils constituent une véritable communauté Internet, qui est souvent décrite comme la tribu Internet, lle clan des premiers habitants de ce village global annoncé depuis des décennies. Avant de faire vos premiers pas dans l'univers Internet, nous vous conseillons la lecture d'un ouvrage d'introduction, tel que, par exemple *Internet pour les Nuls*.

#### **Les pourvoyeurs Internet**

Nous avons déjà mentionné que vous devez disposer d'un compte Internet avant de pouvoir installer avec succès les logiciels nécessaires, à l'aide du programme d'installation fourni sur ce CD-ROM. Le programme d'installation permet d'installer et de configurer les logiciels des pourvoyeurs Internet repris dans la liste ci-dessous. Certains pourvoyeurs Internet offrent également des progiciels Internet. Dans ce cas, le prix de ces progiciels couvre également le prix de l'abonnement Internet pour une période donnée. Il est évident que le prix de ces progiciels est supérieur au prix que vous payeriez pour le seul abonnement. Etant donné que ce compact CD-ROM contient, outre une collection inégalée de logiciels, un programme d'installation hautement convivial, les progiciels offerts par les pourvoyeurs Internet deviennent superflus, ce qui devrait vous permettre de réaliser de belles économies. Pour de plus amples renseignements concernant certains pourvoyeurs Internet, consultez les documents contenus dans le dossier Provider Info du CD.

# **Belgique - INet**

Pour la Belgique, nous avons retenu le pourvoyeur INet, avec deux points d'accès, un à Anvers et un à Bruxelles. Tout comme les pourvoyeurs néerlandais, INet offre un ensemble complet de services Internet. Pour demander votre compte Internet, appelez INet au numéro 03/ 281.49.83 ou faxez au 03/281.49.85. L'adresse de INet est: INet s.a., Posthoflei 3, boîte 5, 2600 Berchem.

# **Pays-Bas**

# **bArt Internet Services**

Ce pourvoyeur Internet, établi à La Haye, fournit un accès complet à Internet, y compris les services suivants:

- Messagerie électronique (e-mail, POP, SMTP et listes de mailing)
- Actualités (NNTP)
- Echange de fichiers (FTP)
- réseau global World Wide Web
- Gopher
- Archie
- le service 'bavardage' Internet Relay Chat (IRC)
- Telnet

Pour tous renseignements, appelez le numéro +32-0-3455340 ou faxez au numéro +32-70- 3645862.

# **Luna Internet Access**

Luna est le service Internet public de Lunatech Research à Rotterdam. Luna offre un accès complet à Internet, y compris les services suivants:

- Messagerie électronique (e-mail, POP, SMTP et listes de mailing)
- Actualités (NNTP)
- Echange de fichiers (FTP)
- Wide Area Information Service (WAIS)
- le réseau global World Wide Web
- Gopher
- Archie
- le service 'bavardage' Internat Relay Chat (IRC)
- Telnet

En outre, Luna offre une gamme de services internationaux WWW. Le prix de l'abonnement comprend une page Web personnalisée. Luna propose ses services Internet aux utilisateurs individuels, ainsi qu'aux entreprises. Pour de plus amples renseignements, appelez le +32-10-4679830. Pour les utilisateurs plus avancés qui disposent d'un programme de terminal et d'un modem, le numéro de point d'accès (point of access, ou PoP) est le +32-10-4679844. Après la procédure d'entrée, sélectionnez l'option LIS dans le menu et complétez le bulletin d'inscription. L'adresse postale de Luna est: Lunatech Research, Boîte postale 27532, NL-3003 MA Rotterdam (Pays-Bas).

# **XS4ALL**

XS4ALL (ou, en bon Anglais, Access for all pour Accès pour tous) fournit une gamme complète de services Internet dans la région d'Amsterdam. XS4ALL propose un ensemble varié de services, dont un compte UNTX standard en ligne. Il s'agit là d'une des formes les plus rudimentaires d'accès à Internet, qui ne permet pas l'utilisation de Mosaic et n'offre guère de possibilités graphiques. XS4ALL propose également un ensemble de services plus complet, qui comprend WWW, le courrier E-mail, les actualités, etc. Pour demander un compte, appelez le +32-20-6200294 ou faxez au +32-20-6222753. Pour les utilisateurs plus routinés qui disposent d'un programme de terminal et d'un modem, le numéro du point d'accès (PoP) est le +31-20-6222175, avec l'identifdication new (en minuscules).L'adresse postale de XS4ALL est: Fondation XS4ALL, Boîte postale 22864, NL-1100 DJ Amsterdam (Pays-Bas).

### **Euronet**

La gamme de services Euronet est également destinée à la région amstellodamoise. Pour tous renseignements, appelez le +32-20-6256161 ou faxez au numéro +32-20-6257435. L'addfresse postale d'Euronet est: Euronet, Prins Hendrikkade 48, 1012 AC Amsterdam (Pays-Bas).

# **Installation**

Comme point de départ, retenons que vous devez connaître les principes de base de votre Apple Macintosh. Si vous n'êtes pas dûment familiarisé avec les procédures de travail, nous vous conseillons de consulter d'abord la documentation qui vous a été fournie avec votre ordinateur. Si le programme At Ease est installé sur votre ordinateur, nous vous conseillons de le supprimer de votre système, pour ne plus travailler qu'avec le Finder. Suivez les instructions contenues dans la documentation de votre Macintosh.

Nous avons déjà mentionné que vous devez, avant de procéder à l'installation, disposer d'un compte Internet et de la documentation correspondante. Nous vous conseillons de lire d'abord le fichier Internet Tour, que vous trouverez dans le dossier du même nom, après avoir ouvert le dossier MacInternet. Internet Tour est une pile HyperCard, à laquelle vous n'aurez accès que si vous avez installé auparavant HyperCard Player. Pour travailler avec Internet Tour, il n'est pas nécessaire de disposer déjà d'un compte Internet ou d'avoir déjà installé le logiciel.

Le fichier de formation complet se trouve sur le CD, sous forme d'un fichier Acrobat PDF. Pour pouvoir lire ce fichier, vous devez d'abord installer le programme Acrobat Reader du CD-ROM. Pour ce faire, procédez comme suit:

- 1 Cliquez deux fois sur le symbole pour ouvrir le CD-ROM,.
- 2 Cliquez deux fois sur le symbole pour ouvrir le dossier MacInternet.
- 3 Cliquez deux fois sur le symbole pour ouvrir le dossier Acrobatl.
- 4 Cliquez deux fois sur le symbole du dossier de la version française, anglaise ou néerlandaise, au choix.
- 5 Pour démarrer l'installation du programme de lecture, cliquez deux fois sur le symbole Acrobat Reader Installer .
- 6 Suivez les instructions au fur et à mesure qu'elles apparaissent à l'écran.
- 7 Redémarrez votre Macintosh. Vous pouvez maintenant visualiser à l'écran et imprimer tous les fichiers Acrobat PDF. Pourt visualiser un document, cliquer deux fois sur le symbole du document désiré.

# **Important**

La plupart des programmes contenus sur ce CD appartiennent à la catégorie freeware ou shareware ou sont des exemplaires d'évaluation. Les programmes de la catégorie freeware sont

des programmes de libre circulation, que vous pouvez utiliser sans aucune restriction. Pour l'utilisation des programmes appartenant à la catégorie shareware et des programmes d'essai ou de demonstration, vous devrez d'abord prendre connaissance des restrictions et des conditions mentionnées dans les fichiers README ou LICENSE associés ou dans le programme lui-même. Dans de nombreux cas, il suffit d'une somme modique pour vous faire enregistrer en tant qu'utilisateur officiel, démarche qui, dans la plupart cas, comporte de nombreux avantages concrets. L'éditeur de ce CD se limite à la distribution de ces programmes et n'offre pas de licence d'utilisation pour les programmes et les fichiers contenus sur ce CD. L'éditeur de ce CD n'offre aucune garantie implicite ou explicite quant au fonctionnement ou à l'utilisation des programmes et des fichiers contenus sur ce CD et décline toute responsabilité quant à l'utilisation ou au fonctionn,ement desdits programmes et fichiers.

Le cas échéant, utilisez le système d'aide par bulles pour visualiser à l'écran des instructions d'installation. Pour activer la fonction d'aide par bulles, cliquez sur le point d'interrogation situé dans le coin supérieur droit de votre écran et sélectionnez l'option Aide par bulles.

Avant de sélectionner l'aide par bulles, vérifiez que tous les programmes sont fermés. Pour vérifier que tous les programmes sont fermés, cliquez sur le symbole Finder dans le coin supérieur droit de votre écran. Si la liste contient d'autres programmes que Finder, vous devrez d'abord fermer les autres programmes. Avant de continuer, vous devez avoir sous la main les données de votre compte Internet, qui vous ont été fournies par votre pourvoyeur Internet. Vous aurez besoin des données suivantes:

- l'identification de votre compte (également connu comme login name),
- votre mot de passe (password)
- le type de modem que vous utilisez.

Si vous avez pris un compte auprès d'Euronet, vous devrez également avoir sous la main le numéro d'appel d'Euronet (il ne s'agit donc pas du numéro de téléphone normal d'Euronet ou du helpdesk d'Euronet).

Introduisez le CD-ROM dans le lecteur CD-ROM. Dès que le symbole CD-ROM (trois triangles rouges) apparaît à l'écran, ouvrez le CD-ROM en cliquant deux fois sur le symbole. Le contenu du CD-ROM apparaît dans une fenêtre intitulée Tout pour Internet 2.0: vous y trouverez 4 dossiers ainsi qu'un fichier README avec les instructions.

Si vous travaillez aux Pays-Bas, cliquez deux fois sur le dossier intitulé Installer Nederland. Si vous travaillez en Belgique, cliquez deux fois sur le dossier Installer België. Après, cliquez deux fois sur le symbole Installer, pour démarrer le programme d'installation. L'écran initial du programme d'installation apparaît à l'écran.

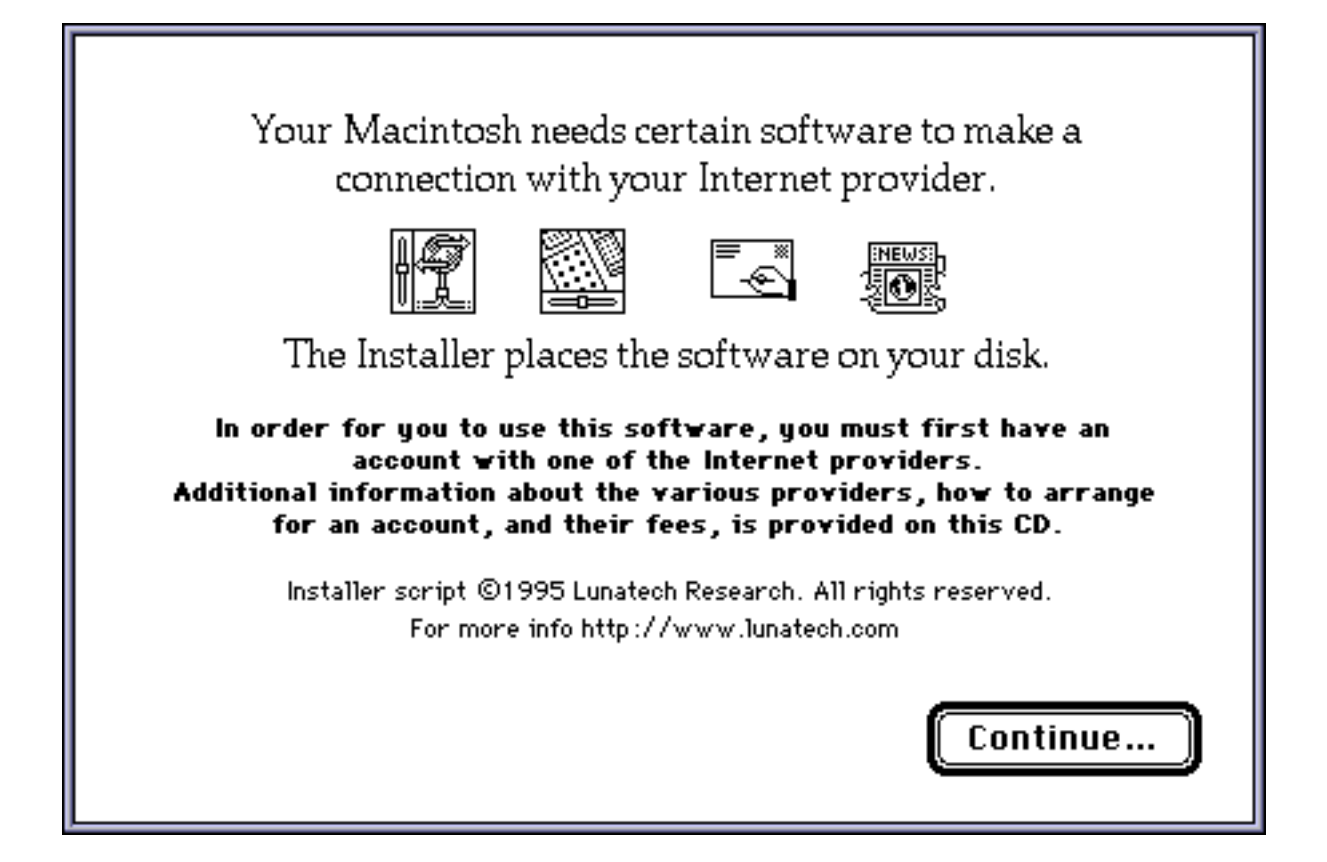

Cliquez sur Continue... pour continuer.

Sous la procédure standard du programme d'installation, le programme installe les différents programmes dans un dossier (le destination folder) appelé Internet qui se situe sur votre disque de démarrage. Le cas échéant, vous pouvez spécifier un autre dossier au moyen de l'option Select Folder... Nous vous conseillons néanmoins d'utiliser le dossier par deafut. Pour démarrer la procédure d'installation des programmes désirés, cliquez sur Install. Le programme d'installation visualise la liste des programmes qui seront installés.

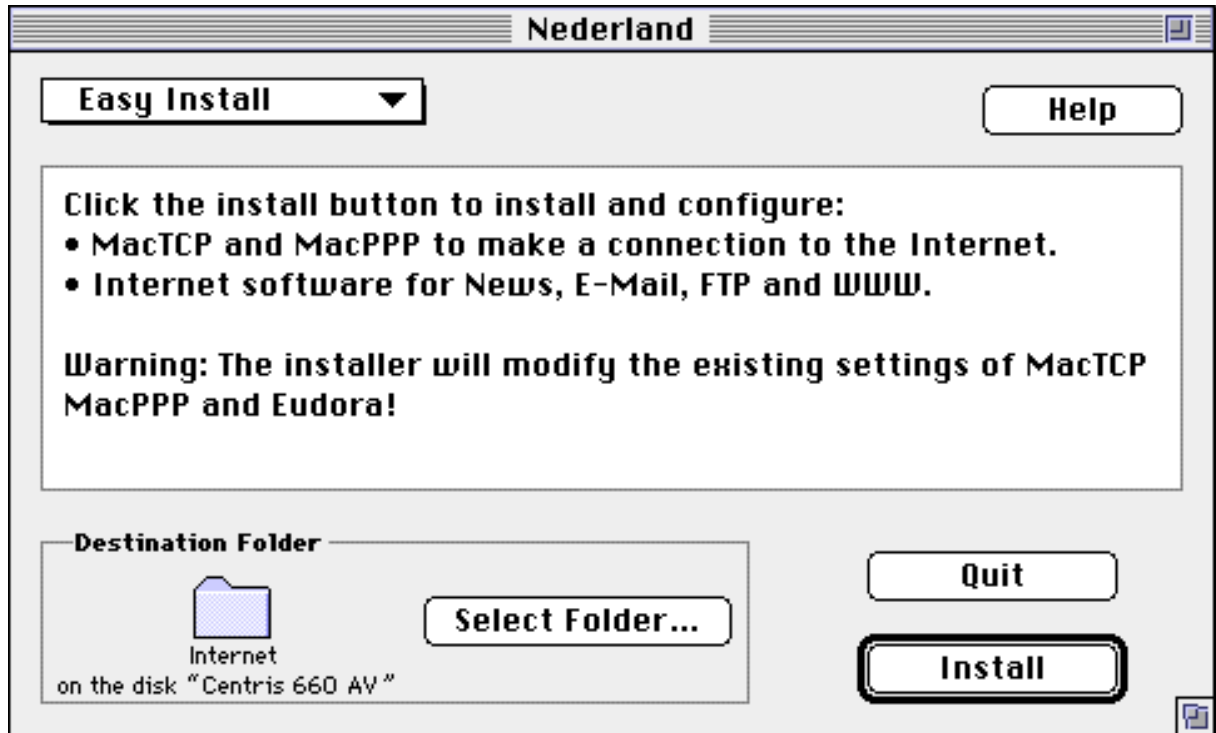

Séléctionnez votre pourvoyeur Internet (le provider) en cliquant sur son nom dans la case Provider. Si vous avez sélectionné Euronet, vous devrez introduire également le numéro d'accès: cliquez sur Phone number et tapez le numéro d'accès. Pour les autres pouvroyeurs, le numéro d'accès sera introduit automatiquement. Ensuite, cliquez sur Account name et tapez le nom qui vous a été assigné par votre pourvoyeur, exactement comme il a été spécifié par votre pourvoyeur. Ensuite, cliquez sur Real name et tapez votre nom. Cliquez sur Password et tapez le mot de passe qui vous a été fourni par votre pourvoyeur, exactement comme il a été spécifié par votre pourvoyeur.

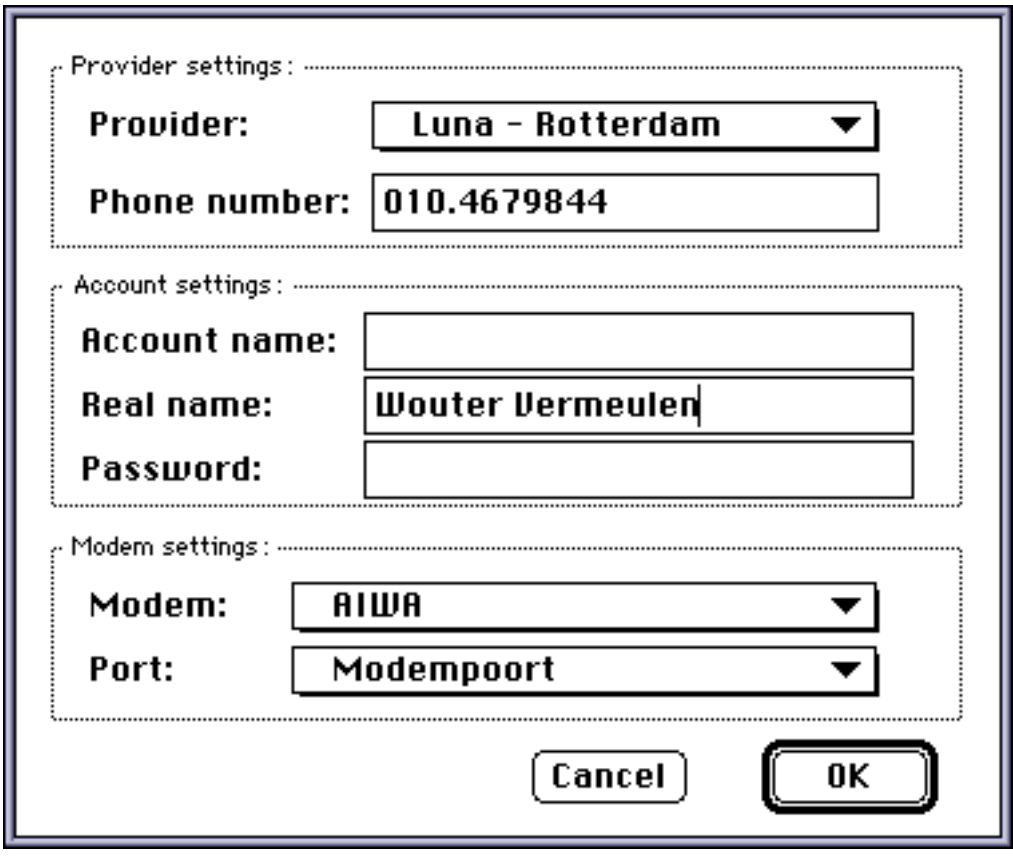

Sélectionnez ensuite le modem que vous utilisez (la marque et le type). Pour ce faire, cliquez sur Modem et parcourez la liste des modems. Sélectionnez le modem que vous utilisez. Si votre modem ne figure pas dans la liste, sélectionnez le type Other qui figure dans la liste. Lorsque vous sélectionnez Other, une fenêtre de dialogue apparaît.

Si vous connaissez la chaîne d'initialisation (initialisation string, ou, en abrégé Init string) de votre modem, tapez cette chaîne dans la case Init string. Si vous ne connaissez pas la chaîne d'initialisation, confirmez la valeur par défaut ATZ qui figure dans la case. L'option Use hardware handshaking est spécifiée automatiquement comme valeur par défault. Si vous avez la certitude que le câble de connexion entre votre modem et votre Macintosh est équipé pour ce genre de transfert avec protocole au niveau du matériel (renseignez-vous auprès de votre fournisseur), ne modifiez pas cette valeur par défaut. Les câbles modem plus anciens ne sont probablement pas équipés pour ce genre de transfert de données avec protocole matériel. Dans ce cas, cliquez sur la case pour indiquer que votre câble n'est pas à même de réaliser ce genre de transfert. Pour terminer, cliquez sur OK.

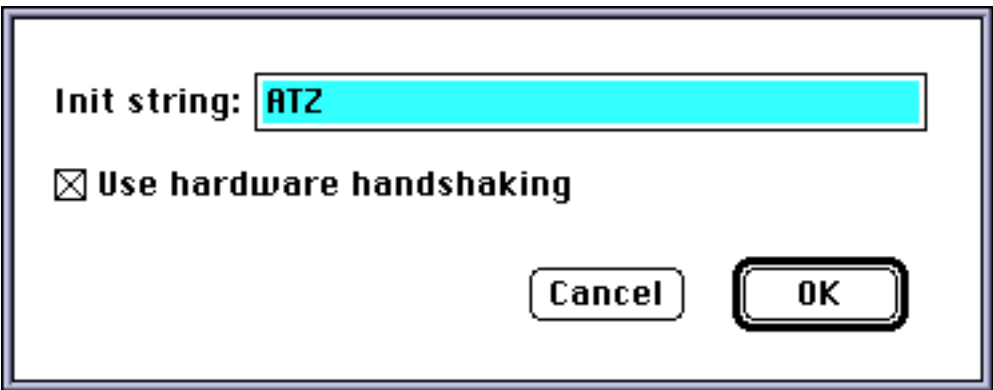

Le programme d'installation installe et configure les programmes. Le programme d'installation vous informe que la procédure d'installation est terminée et vous demande de redémarrer votre ordinateur. Cliquez sur Restart (Redémarrer). Votre ordinateur redémarre et vous pouvez commencer votre aventure Internet.

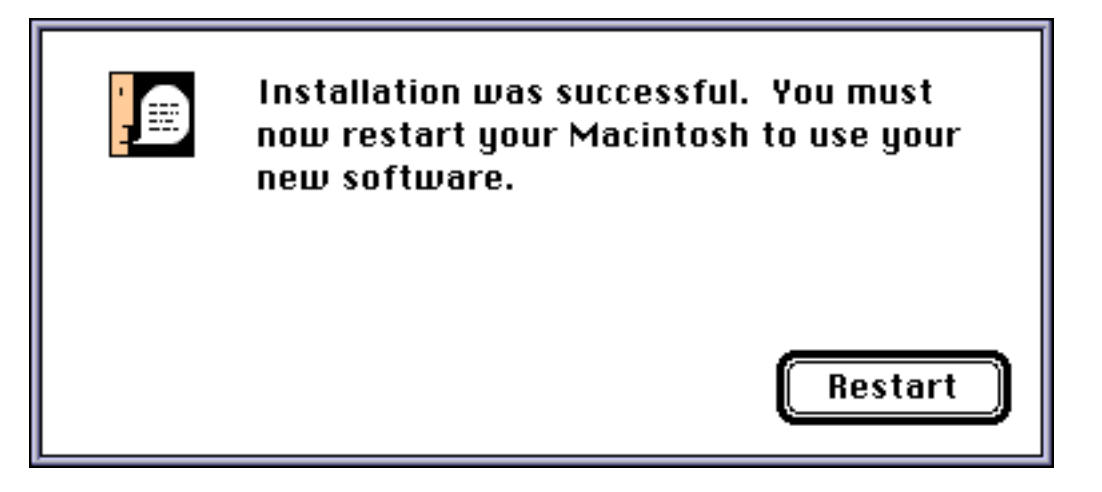

# **Problèmes lors de l'installation**

Si vous rencontrez des problèmes lors de l'installation, prenez contact avec le Helpdesk de votre poiurvoyeur.

# **Programmes installés**

Le programme d'installation Installer place dans le dossier Internet de votre disque dur (ou dans le dossier ou sur le disque que vous avez spécifié lors de la procédure d'installation) plusieurs programmes. Une fois terminée la procédure d'installation, vous trouverez dans le dossier Internet les programmes suivants, dont certains sont contenus dans leur propre dossier:

- Eudora, un programme de messagerie électronique (courrier électronique ou e-mail),
- Netscape, le programme d'accès au réseau global World Wide Web,
- Telnet, un programme qui vous permet de vous connecter en tant que terminal sur les ordinateurs Internet,
- Fetch, un programme pour le téléchargement et le transfert de fichiers depuis le réseau Internet vers votre ordinateur et vice-versa (FTP),
- Newswatcher, un programme pour la lecture des actualités.

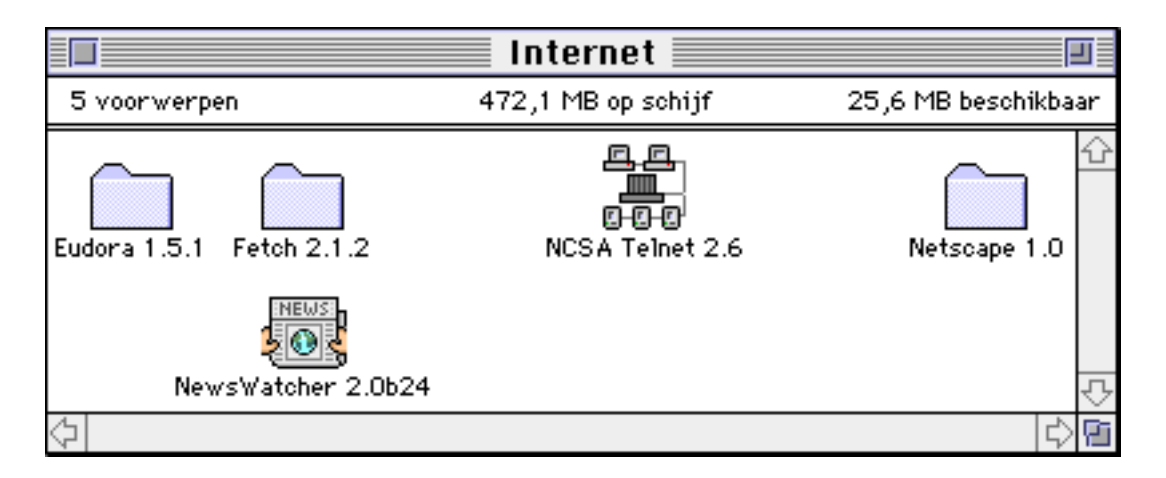

# **Eudora**

Eudora est un programme très complet pour la création, l'envoi et la réception de messages électroniques (e-mail ou courrier électronique).

# **Fetch**

Le programme Fetch vous permet de télécharger des fichiers (par exemple: des logiciels) disponibles sur le réseau Internet, en les transférant d'un ordinateur vers votre Macintosh (et vice-versa). Pour pouvoir échanger des fichiers, vous devrez connaître le nom FTP de l'ordinateur sur le réseau Internet. Un exemple de l'identification d'un ordinateur sur Internet est: ftp.luna.nl. S'il s'agit d'un ordinateur à accès libre, introduisez le nom d'utilisateur anonymous. Lors de la procédure d'accès, l'ordinateur avec lequel vous êtes en communication vous demandera souvent d'introduire votre propre adresse e-mail comme mot de passe (par exemple: dupont@yupercomp.nl (il s'agit, bien sûr, d'un exemple fictif). Pour établir la connexion avec un autre ordinateur FTP (en langage Internet, on parle d'un site Internet), appuyez sur Command-O.

### **Telnet**

Le progamme Telnet vous permet de connecter votre ordinateur Macintosh comme un simple terminal à d'autres ordinateurs. Pour ce faire, vous devrez connaître le nom Internet de l'ordinateur avec lequel vous voulez entrer en communication. Vous devrez en outre disposer d'un compte auprès de cet ordinateur. Telnet vous permet en outre de vous connecter avec des ordinateurs FTP, en vous identifiant comme anonymous (pour plus de détails, voir sous Fetch).

### **Netscape**

Netscape est un programme Mosaic, que la plupart des utilisateurs considèrent comme la composante la plus amusante d'Internet, puisqu'elle donne accès au réseau global World Wide Web. Ce réseau est un environnement graphique avec des possibilités graphiques insoupçonnées, y compris les images en mouvement et le son. Récemment les Rolling Stones ont même donné un concert que l'on pouvait suivre - en direct! - sur le réseau WWW. La version standard de Netscape contient un grand nombre de programmes auxiliaires, qui vous permettront de vous familiariser avec le réseau WWW en mode interactif. Pour démarrer le programme, cliquez deux fois sur le symbole Netscape: une page du réseau Web sera chargée automatiquement sur votre ordinateur. Il s'agit de la page de présentation de Netscape. Cliquez sur les sujets marqués en bleu sur votre écran pour charger automatiquement la page correspondante. Si vous êtes un nouvel utilisateur de Netscape ou du réseau Web, nous vous conseillons de sélectionner d'abord l'option Help dans la barre de menu en haut de votre

écran. Dans la liste, sélectionnez Handbook. Handbook vous permet de suivre, en ligne et en direct, un cours d'utilisation du réseau Web. Help vous fournit encore d'autres possibilités pour vous guider lors de vos premiers contacts avec le réseau Web. Vous trouverez également, sous Directory dans la barre de menu, plusieurs options informatives.

### **Newswatcher**

Les actualités (généralement connus comme news) constituent un autre aspect passionnant d'Internet. Il existe un grand nombre de groupes d'actualités qui fournissent de l'information sur les sujets les plus divers. Tout utilisateur peut prendre un abonnement et s'inscrire comme membre d'un de ces groupes d'actualités (news groups) pour participer activement. Pour de plus amples renseignements, nous vous conseillons la lecture du livre Internet voor Dummies. Pour couper la communication

Quand vous avez clôturé votre session Internet, il ne vous reste plus qu'à couper la communication téléphonique. Si vous ne coupez pas la communication, votre ligne téléphonique restera ouverte et occupée. Il va sans dure qu'une ligne ouverte peut entraîner des frais considérables et innécessaires. Pour couper la communication, vous pouvez procéder de deux façons:

Première méthode:

- 1. Fermez tous les programmes Internet ouverts.
- 2. Sélectionnez Panneaux de commande, sous le symbole Apple dans le coin supérieur gauche de votre écran. L'écran avec tous les panneaux de commande apparaît.
- 3. Cherchez le symbole Config PPP et cliquez deux fois sur le symboile de ce panneau de commande.
- 4. Cliquez sur Soft Close. Le voyant CD de votre modem devrait maintentant s'éteindre. Dans le coin supérieur gauche de votre écran apparaît le message PPP Down. Si ce n'est pas le cas, cliquez sur Hard Close. Fermez le panneau de commande en cliquant sur la case de clôture.

Deuxième méthode:

Cette deuxième méthode est plus rapide et plus simple, mais moins élégante. Coupez la communication en désactivant votre modem, à l'aide de l'interrupteur du modem (dans la plupart des cas, sur la partie arrière du modem). N'oubliez pas que vous devez avoir préalablement fermé et quitté tous les programmes Internet.

### **Problèmes lors de l'installation**

Au cas où vous rencontrez des problèmes lors de l'installation ou après l'installation, prenez contact avec le Helpdesk de votre pourvoyeur. Si vous ne parvenez pas à établir la communication lors de l'utilisation des programmes, il est possible que vous n'ayez pas introduit correctement votre identification (account name) et/ou votre mot de passe (password), ou que l'un ou l'autre soient incomplets. Dans ce cas, recommencez la procédure d'iunsatllation depuis le début.

#### **Autres logiciels et programmes**

Ce compact CD-ROM contient également une grande variété de logiciels et des informations concernant le réseau Internet. Vous trouverez ci-dessous une briève description de ces logiciels et de ces informations:

#### **Dossier Acrobat**

Ce dossier contient trois versions (en anglais, français et néerlandais) du programme Adobe Acrobat Reader 2.0. Acrobat Reader permet, entre autres, de visualiser des documents Acrobat. Vous reconnaîtrez les documents Acrobat à l'icône FDF ou à l'extension .fdf du nom

du fichier. Pour installer Acrobat Reader, ouvrez le dossier de la version désirée et cliquez deux fois sur le symbole Acrobat Installer. Suivez les instructions qui aparaissent à l'écran. Après la procédure d'installation d'Acrobat Reader, vous pourrez visualiser et consulter tous les fichiers pdf.

### **Archie**

Le programme Archie vous permet de chercher différents types d'information sur Internet. Avant de travailler avec Archie, nous vous conseillons de prendre connaissance de la documentation. Archie ne fonctionne qu'après établissement d'une connexion avec Internet.

#### **Anarchie**

Ce programme appartient à la même catégorie qu'Archie, mais est beaucoup plus complet. Consultez la documentation.

#### **Archive-tools**

Internet contient de nombreux fichiers comprimés à l'aide de logiciels spéciaux. Par compression de fichiers on entend une procédure qui permet de réduire le volume des fichiers, pour qu'ils occupent moins d'espace et puissent être téléchargés et transférés en moins de temps. Le dossier Archive tools contient tous les programmes pour décomprimer les fichiers comprimés.

#### **BBS**

Le dossier BBS contient de nombreux programmes pour accéder aux systèmes d'information télématiques BBS et aux ordinateurs Internet. Vous devrez connaître, bien sûr, le numéro d'appel du BBS ou le numéro de point d'accès d'un des ordinateurs Internet (souvent celui d'un pourvoyeur Internet).

#### **Bolo**

Bolo est un ludiciel que l'on joue sur Internet. Tous les renseignements et tous les logiciels pour pouvoir participer à ce jeu se trouvent dans ce dossier.

#### **Finger**

Le programme Finger permet de savoir quelles sont les personnes qui se trouvent, à un moment donné, en communication avec un ordinateur Internet donné. Consulter la documentation.

#### **FTP**

FTP (pour File Transfer Protocol ou Protocole de Transfert de Fichiers) contient plusieurs logiciels destinés à l'échange de fichiers sous FTP. Le programme Fetch, qui appartient à cette catégorie, est installé d'office sur votre système lors de la procédure d'installation. Ces programmes vous permettent de télécharger et de transférer vers votre ordinateur des programmes et des fichiers. Pour pouvoir faire usage de ces possibilités, vous devrez connaître les noms des sites FTP. Le cas échéant, vous pourrez retrouver les noms des sites FTP sur Internet, à l'aide d'un des programmes de recherche (Archie, Anarchie).

### **Gophers**

Un programme Gopher est un programme géré par menus qui permet de chercher des données et des fichiers sur le réseau Internet. La convivialité des menus constitue la principale différence avec les programmes Arc hie traditionnels.

# **Hytelnet**

Le service Intern et Hytelnet est une base de données et une porte d'accès (un gateway en jargon Internet) pour un grand nombre de bibliothèques de données sur Internet.

#### **HTML**

Ce dossier contient un grand nombre de programmes HTML, un langage qui vous permet de préparer et de créer des pages destinées au réseau international (Web ou WWW), telles que vous les voyez, par exemple en Netscape ou en Mosaic.

#### **Internet Tour**

Internet Tour est une "visite guidée" du réseau Internet, sous forme d'une pile HyperCard. Pour pouvoir tourner le Internet Tour, le programme de lecture HyperCard Reader doit être installé sur votre système. A conseiller pour les débutants...

#### **Info**

Le dossier Info contient un véritable trésor d'information concernat Internet te les sujets s'y rapportant. C'est dans ce dossier que vous trouverez lles FAQ (les questions les plus fréquentes, pour Frequently Asked Questions) avec, bien sûr, les réponses.

#### **IRC**

IRC, abbréviation de Internet Relay Chat, est le système de "bavardage" du réseau Internet. Le dossier IRC contient les logiciels nécessaires pour participer aux conversations. A l'aide de votre écran et de votre clavier, vous pourrez bavarder, par le biais d'Internet, avec d'autres personnes, partout dans le monde. Les serveurs IRC vous permettront de participer à des groupes existants.

### **Keen Minds**

C e dossier contient le programme Keen Minds, une espèce de salle de réunion télématique ou une session de remue-méninges (brainstorming) électronique. Consultez la documentation.

### **MacPGP**

PGP est l'abbréviation anglaise de "Pretty Good Privacy". Le programme permet d'encoder des données, pour interdire l'accès aux données personnelles ou confidentielles.

#### **MacPPP**

PPP est destiné aux utilisateurs avancés et fait partie de la connexion entre le Macintosh et le réseau Internet.

#### **Mail**

Dans ce dossier sont réunis plusieurs programmes de messagerie et de courrier électroniques. Le programme Eudora, qui appartient à cette catégorie, est installé d'office sur votre système par le programme d'installation. Dans ce dossier, vous trouverez également les versions françaises d'Eudora et de LeeMail. Vous pouvez utiliser les autres programmes de messagerie électroinique, au lieu du programma Eudora installé d'office.

#### **Modems & Modemtools**

Ces dossiers contiennent des utilitaires (logiciels et scripts) pour faciliter l'utilisation des modems. Destiné aux utilisateurs plus avancés.

# **Mosaic**

Ce dossier contient plusieurs alternatives pour le progamme Netscape installé d'office par le programme d'installation. Le progamme WebMap, par exemple, présente l'avantage d'un volume très réduit, ce qui veut dire qu'il occupe moins d'espace et tourne très bien sur les unités Macintosh plus anciennes et moins performantes. Le programme Mosaic est une alternative complète de Netscape, avec un avantage concret: il existe en version spéciale pour le PowerMacintosh.

# **MUD**

Vous trouverez dans ce dossier plusieurs programmes de MUD, les ludiciels Multi User Dungeons, également connus comme Multi User Dimensions. Bien qu'il s'agisse d'un jeu qui se joue sur Internet depuis les débuts, MUD semble en voie de devenir une plateforme pour discussions philosophiques.

### **Net**

Ce dossier réunit les logiciels et les informations destinés aux utilisateurs plus techniques. A ne pas mettre entre toutes les mains: des connaissances avancées en matière de technologie des réseaux sont nécessaires.

#### **Netscape**

C'est dans ce dossier que vous trouverez le logiciel Netscape, installé d'office par le programme d'installation.

#### **News**

Contient de nombreuses solutions alternatives pour le programme NewsWatcher, insatllé d'office par le programme d'installation. Ces programmes permettent de consulter les actualités et de participer aux groupes.

### **NSlookup**

Ce dossier réunit les logiciels et les informations destinés aux utilisateurs plus techniques. A ne pas mettre entre toutes les mains: des connaissances avancées en matière de technologie des réseaux sont nécessaires.

#### **Ph**

Logiciel pour les utilisateurs plus routinés.

### **Ping**

Ce dossier réunit les logiciels et les informations destinés aux utilisateurs plus techniques. A ne pas mettre entre toutes les mains: des connaissances avancées en matière de technologie des réseaux sont nécessaires.

### **Radio**

Ce dossier contient des logiciels et des données destinés aux amateurs de radio. Pour en tirer profit, des connaissances techniques poussées sont nécessaires.

### **SLIP**

SLIP est une alternative de connexion entre le Mac et le réseau Internet. Certains pourvoyeurs Internet, en effet, ne supportent pas le protocole PPP, mais travaillent sous SLIP. Pour installer et configruer une connexion SLIP, il faut disposer de données précises et disposer de connaissances techniques.

### **Talk**

Le programme Talk permet aux utilisateurs d'Internet de dialoguer en direct, à l'aide de leur clavier et de leur écran. Un système de bavardage un peu spécial, pourrait-on dire... Pour pouvoir en profiter, vous devez connaître l'adresse Internet de votre interlocuteur. En outre, la conversation ne peut s'établir que lorsque l'interlocuteur est effectivement en ligne.

# **TCP**

TCP permet la connexion du Macintosh au réseau Internet. Réservé aux utilisateurs de réseau plus avancés.

### **Telnet**

Voir sous NCSA-Telnet. Ce dossier contient des progiciels alternatifs pour NCSA-Telnet.

# **Terminal**

Les logiciels contenus dans ce dossier permettent de transformer votre Mac en un terminal plus ou moins intelligent.

### **UUCP**

Ce dossier contient plusieurs programmes de transfert de fichiers entre unités UNIX (unixto-unix-copy-program). Réservé aux utilisateurs avancés.

#### **UNIX**

Contient des informations UNIX, ainsi que des logiciels (comprimés). Réservé aux utilisateurs chevronnés.

#### **Utilities**

Dans ce dossier, de nombreux programmes qui vous faciliteront la vie d'utilisateur de Macintosh. A lire, surtout: les fichiers de documentation.'

### **Viewers**

Tous les programmes pour consulter les fichiers graphiques et sonores, dont Internet présente une gamme de plus en plus étendue. Un véritable must pour les surfers.

#### **Virus**

Il arrive, malheureusement, que des programmes soient contaminbés par des virus dangereux ou désagréables. Le dossier Virus contient de nombreux programmes de détection de virus et qui peuvent, dans certains cas, aider à les éliminer. Surtout lorsque vous recevez des programmes par téléchargement, il est important de les contrôler pour vérifier que les fichiers ne contiennent pas de virus.

#### **WAIS**

WAIS, Wide Area Information Server, est un serveur d'information qui vous permet de retrouver des données sur le réseau Internet. Face à des programmes plus simples, tels que Archie et Gopher, WAIS présente l'avantage de ne pas se limiter aux titres des documents, mais examine également leur contenu.

#### **Pour en savoir davantage sur le réseau Internet:**

In existe sur le marché de nombreux ouvrages pour vous familiariser avec Internet et vous aider à découvrir les possibilités du réseau.

- © Copyright 1995 Blue Water Dreaming
- © Copyright 1995 Addison-Wesley Pays-Bas

Ce CD contient des programmes informatiques appartenant aux catégories Freeware (de libre distribution), et Shareware, ainsi que des programmes de démonstration. L'utilisation des programmes shareware et des programmes de démonstration peut être sujette à certaines conditions ou restrictions. Pour de plus amples renseignements, consultez les fichiers d'information et les fichiers README.

Addison-Wesley décline toute responsabilité quant à l'utilisation et/ou le fonctionnement de ce CD-ROM ou de son contenu. Ce CD-ROM a été fabriqué conformément aux spécifications actuellement en vigueur en matière de fonctionnement et de fiabilité.

Ce CD-ROM ne peut être copié et/ou duistribué, en partie ou en sa totalité, de quelque façon que ce soit, ou être fourni à des tiers, sans la permission explicite et préalable des déteneurs du copyright.